# Scorer Cashless Payments (ScorerCP)

# Contents

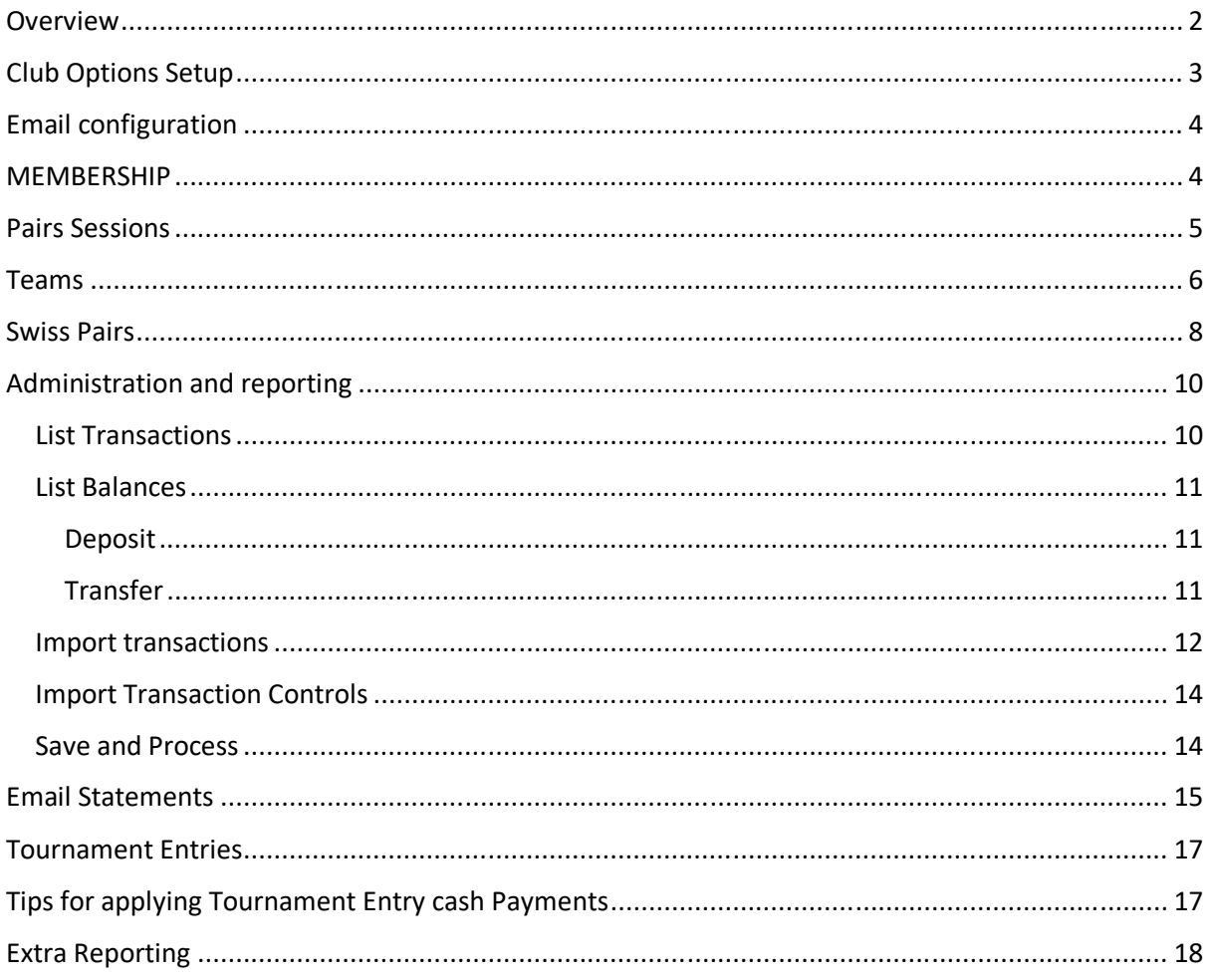

### Overview

Scorer cashless payments allows for each player in a session to pay by a method of their choosing with a complete audit trail of payments made.

### *NOTE: The payment types 90 and 99 are set for RealBridge and Tournament Pre-Entry and should NOT be changed. The system will automatically detect these events and change the payment type to these numbers.*

Each session a player is assigned the type of payment they make, and a report is available showing how many players pay by each method.

The club can configure what methods of payment they will accept, and a default method of payment is assigned each session, with the Director or manager being able to alter the method of payment by player.

The balances for each player are stored within the Scorer database, and the user can import payments from bank statements (or self-configured csv files) as well as transferring funds between players on request.

The user has access to balances and to transactions from the membership screen, and the ability to email statements to individuals or to all members for any designated time period.

RealBridge pairs sessions will automatically use "R" for the letter and "RealBridge" for the section name -It is strongly recommended that the section "R" in the Scorer Options  $\rightarrow$  Sections be removed or changed to another letter. (e.g. use D for Red in the sections)

For Teams or Swiss Pairs, avoid using the letter "R" for the section

# Club Options Setup

In the Scorer Options screen, under membership details, the option to use Scorer Cashless Payments is available.

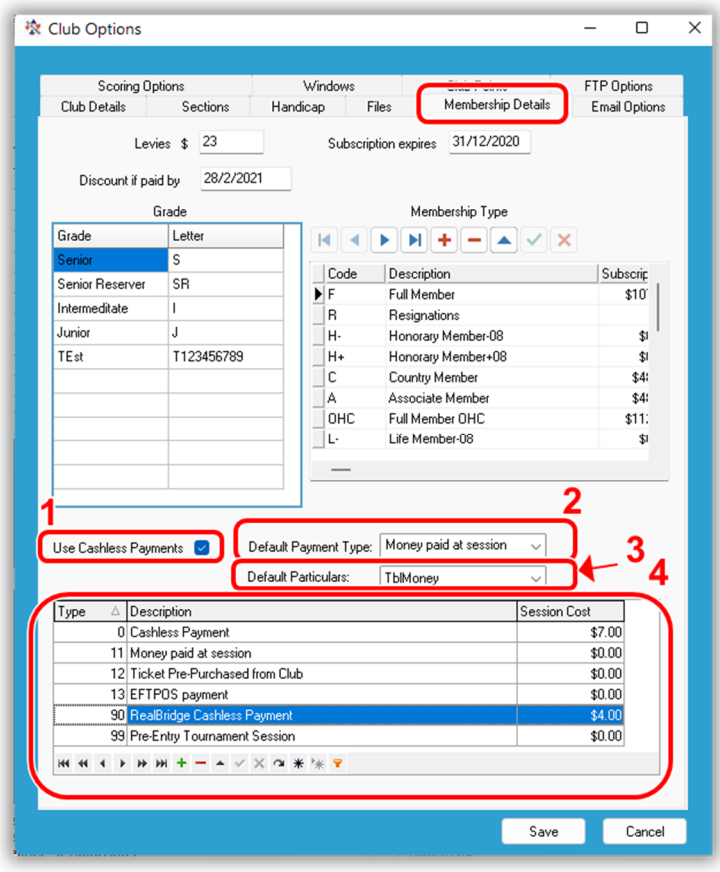

The config for the cashless payments is primarily in the membership tab of the options screen

1. If "Use Cashless Payments" is not ticked, then there are buttons that will not appear. Tick this box to use cashless payments.

2. The default payment type for the system is assigned by default to everyone who is entered as a player for each session. This should be the most common form of payment, and the person managing the session or payments can change the payment type for any player not paying by this type of payment.

3. When imports are made to the system, and a line added to the file, this is the default type of payment that will be added.

4. In this panel, the user **can set** up the types of payment allowed, and the cost to the player of each method of payment.

### **Pre-Entry Tournament MUST be 99 RealBridge Session MUST be 90 All players in these two types of events will have the payment type changed automatically**

By using this the club may initiate a uniform charge per session or differentiate by session or by payment method.

e.g. the club may choose to charge \$7 for regular sessions, \$4 for RealBridge sessions and \$5 for learners' follow-up sessions. Other types of payment and session charges are entered here as \$0.00 as they will not be charged to the member's account.

This may be used for free Birthday sessions or even a  $$-40.00$  for a playing director to be paid into their cashless payments.

All sessions are shown in the players transactions regardless of what method of payment is made.

**IMPORTANT:** Sessions played in Tournaments will automatically have payments allocated as type 99 – Pre-Paid Tournament Session and not be charged at session time – these should be manually transferred at the time of entry through the options available in the membership screen.

### Email configuration

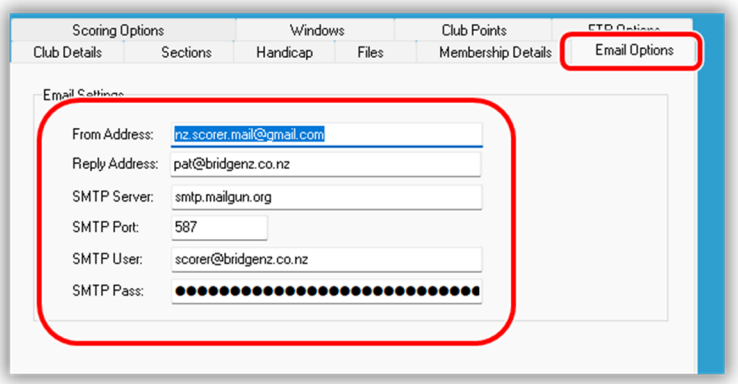

There is now another tab in the Options screen for email configuration.

Nothing should be changed in this screen except for the Reply Address.

When members receive an email it will be from nz.scorer.mail@gmail .com, but if they reply to that mail it will go to the reply address. This will normally be the club email but can be for

example the treasurer or another address specifically set up for the purpose. If any member does NOT have an email address, then their email will be sent to this address.

Thus it is important to have email addresses for as many users as possible.

At the bottom of the Club Details tab, there is a test for the email system.

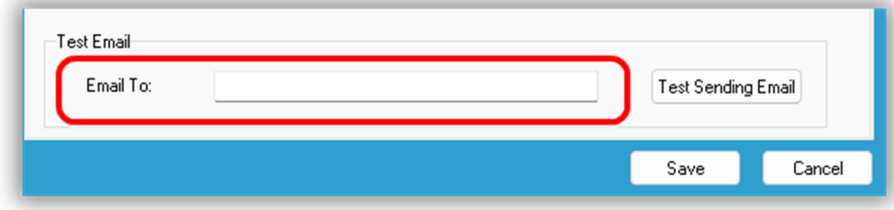

Enter an email address and click Test Sending Email and the user should receive an email.

### MEMBERSHIP

It is important that your member details are correct, and also the club should add a user with computer number 1

Known As "Cashless Pmnt"

Surname "Contra Account"

This can then be used to manipulate payments when required (e.g. clear the balance on a member who has resigned in order to remove them from the membership)

NOTE: A player cannot be deleted from the membership if they have a non-zero balance in the cashless payments system.

### Pairs Sessions

For Pairs sessions, the players screen now has another button where the Handicaps button is situated.

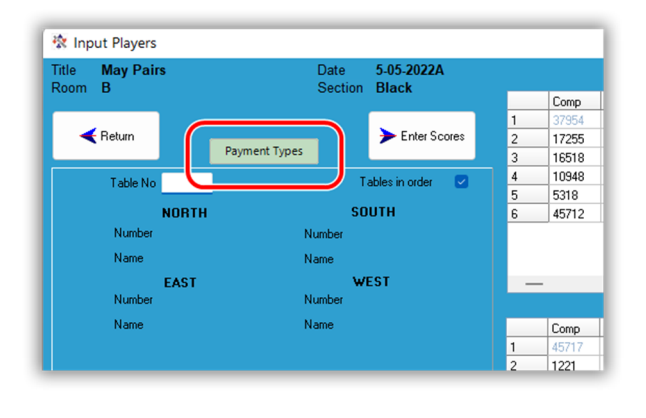

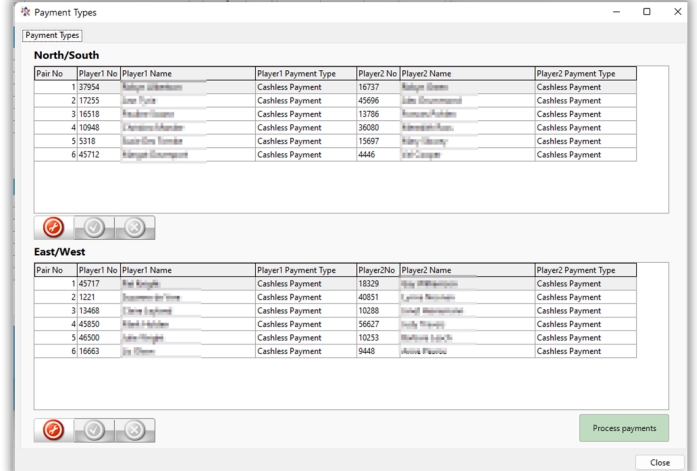

Each player is set to the system default type of

payment on entry, and the user can change any of the payment types required by selecting the payment type next to the player. After selecting the appropriate payment type for each player (the

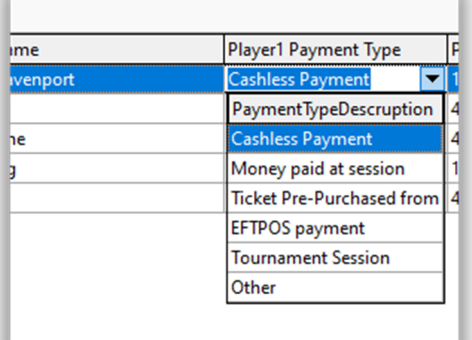

majority will just be the default for the club) the "Process Payments" button will process the payments to the Scorer database and print a report showing the players in the different payment categories.

After all players' payment type is set correctly, ensuring the **"tock**" is clicked to commit the changes. The user clicks "Process Payments". This removes any previous entries for this session and assigns the charges to the players.

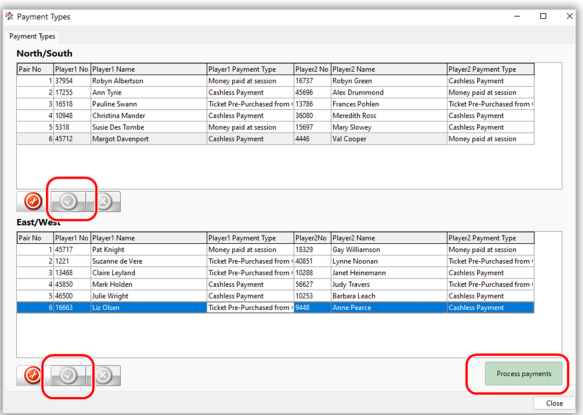

If the information is found to be incorrect, then the payment type for a

player may be changed, and the session re-processed to correct it.

The report shows a list of the players as they are seated in table order with the

payment type code beside the player. Players with a current balance in Scorer of less than \$10 will be highlighted. Players set to use Cashless Payments, but have a low balance are highlighted. These players should be checked to ensure that the player number (name) is correct and the payment method is correct.

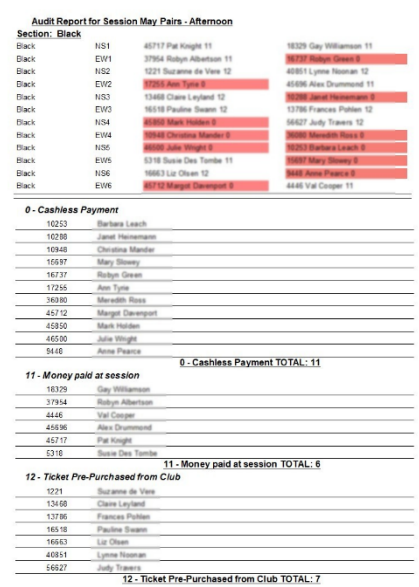

Following this is a list of the different payment types with the players who are allocated to have paid by that method.

At the bottom of each group is a total of the number of players in that group.

This allows for auditing of the session to ensure the correct amount has been received to bank.

### Teams

The player payments are made by "Session" and the "Session" may be any number of rounds that the club determines appropriate.

e.g. The event may be (not limited to) the following:

- Each session teams play 1 x 24-board match against another team
- Each session consists of 2 x 13-board matches
- Each session teams play 3 x 9-board matches
- Each session teams play 4 x 8-board matches

From Scorer V22.02, the round players' screen allows the user to set the date/time for that session. This allows ScorerCP to determine which sessions were played by which players and allocate payments correctly.

**IMPORTANT:** If the teams event is NOT a tournament and two sessions are to be charged on the same day, then TWO entries are required in the calendar for the charges to be allocated.

From the Draw screen, after uploading names, press Enter Names.

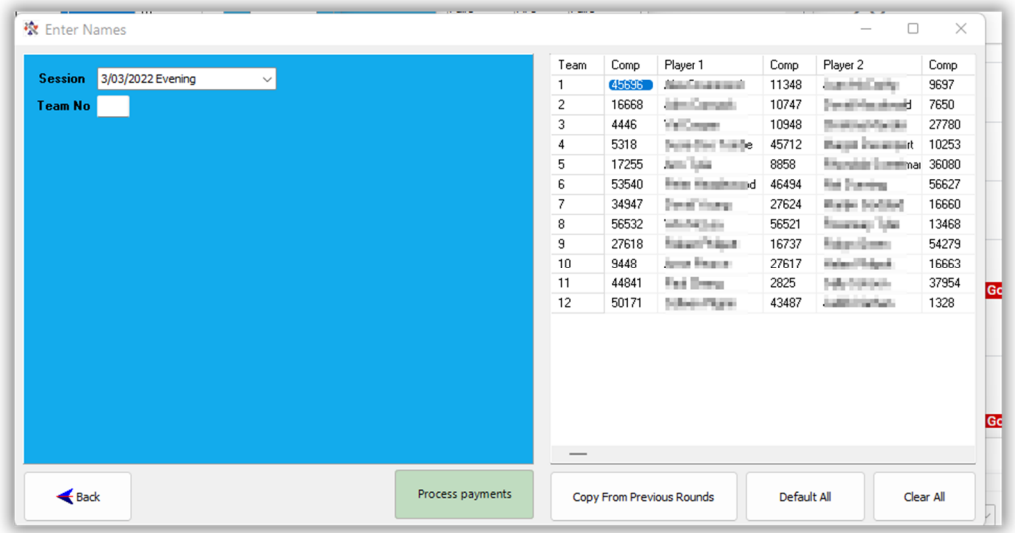

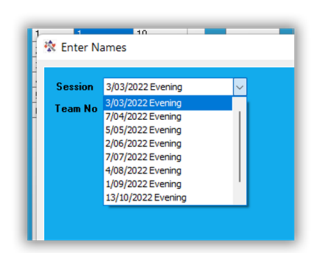

The Session drop-down allows the user to select the date/time of the session to be charged.

PLEASE NOTE: IF the event is a tournament, then all payment types will be automatically changed to 99 – Pre-Paid Tournament Entry and must be managed separately.

# **Audit Report for Session Gladys Palmer Teams - Evening**<br>Gladys Palmer Teams: Round : 2

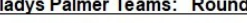

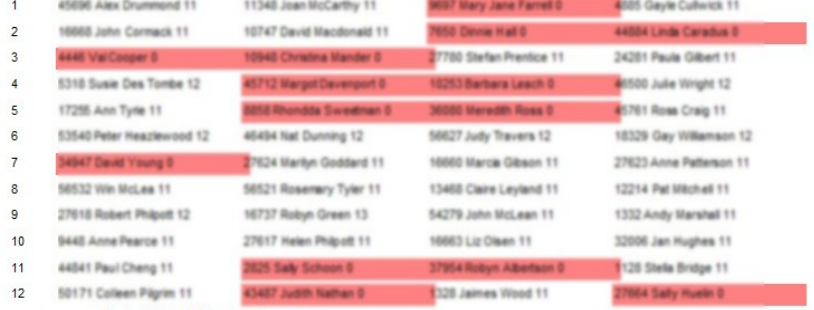

---- End of Round Players for round 2 **Contract Contract**  $\sim$   $\sim$   $\sim$ Swis

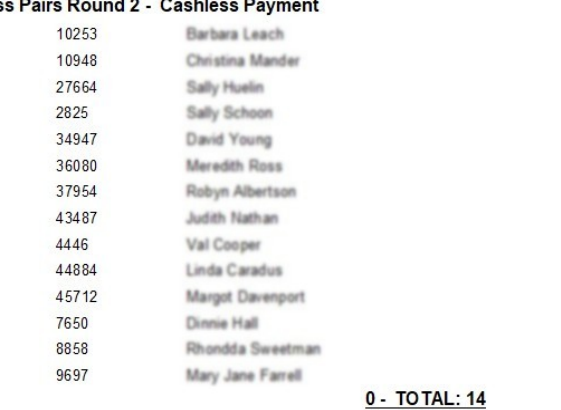

#### Swiss Pairs Round 2 - Money paid at session

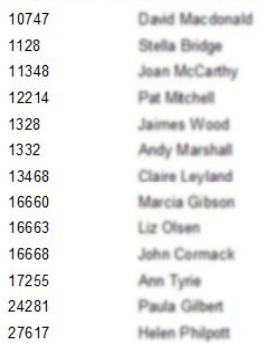

#### Audit Report for Session Gladys Palmer Teams - Evening

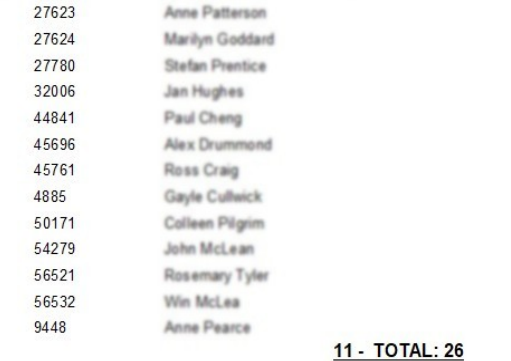

#### Swiss Pairs Round 2 - Ticket Pre-Purchased

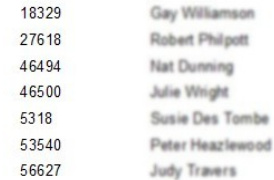

**12 - TOTAL: 7** 

#### Swiss Pairs Round 2 - EFTPOS payment

16737

Robyn Green

13 - TOTAL: 1

After clicking Process Payments, a report is displayed showing the players with their payment types and highlighting cashless payment entries with low funds:

The players highlighted will have been designated to pay using cashless payments, but have less the \$10 available in their account currently.

This may be due to any of several factors including, but not limited to:

The payment type has been allocated incorrectly OR

The club charges the players retrospectively OR

An incorrect player number has been entered, so the payment is for the wrong player.

The cause of these should be investigated to ensure payments are allocated correctly.

If errors are found, either in the players' payments or the date allocated, then the user has the option to unprocess those payments:

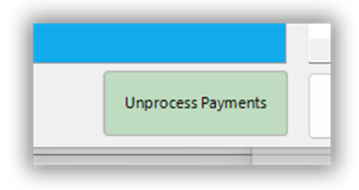

By unprocessing the payments, entries are removed, for that round, from the players' transactions.

After corrections are made, the process payments can be used again to process these correctly.

### Swiss Pairs

With the release of Scorer Cashless Payments, it is now possible to have different players for the same pair number in different rounds of Swiss Pairs.

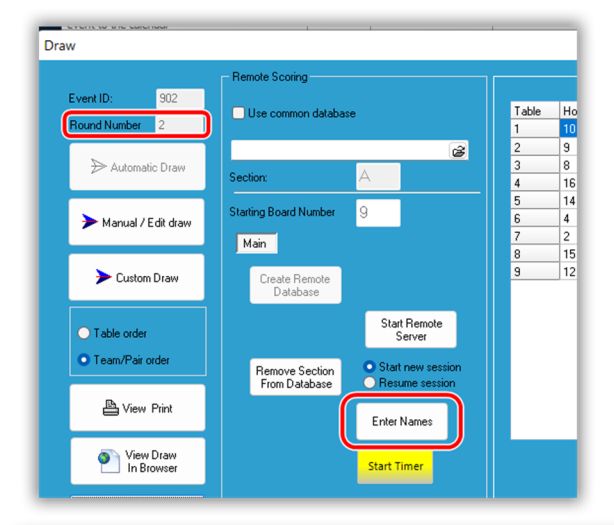

From the Draw screen for the round, click Enter Players.

This brings up the SP Round Players, similar to the Team Round Players in Teams.

These are the players whose names will be sent off for Master Points.

If the screen is empty, then it can be populated by using either "Default All" (**1**) to populate from the players entered for the event, or "Copy from Previous Round"(**2**)

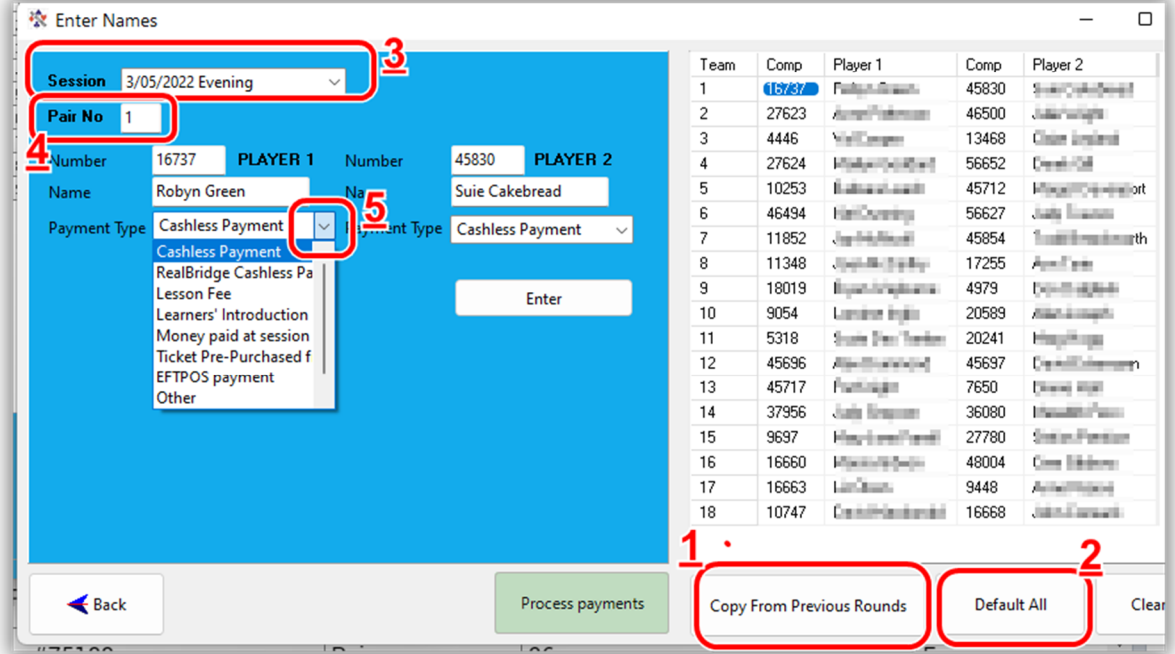

Player names may be changed here to reflect "Substitutes" who are playing this round.

To change the player names, select the pair and make the change (**4**).

Payment types should be changed to reflect the payments made by that player. Most players should be paying by system default payment type. Change the payment type using the drop-down: Hint: After clicking the dropdown (**5**), type the first letter of the payment type to use, then press the ENTER key

Ensure that the session date/time is selected for this session (**3**) before clicking "Process Payments".

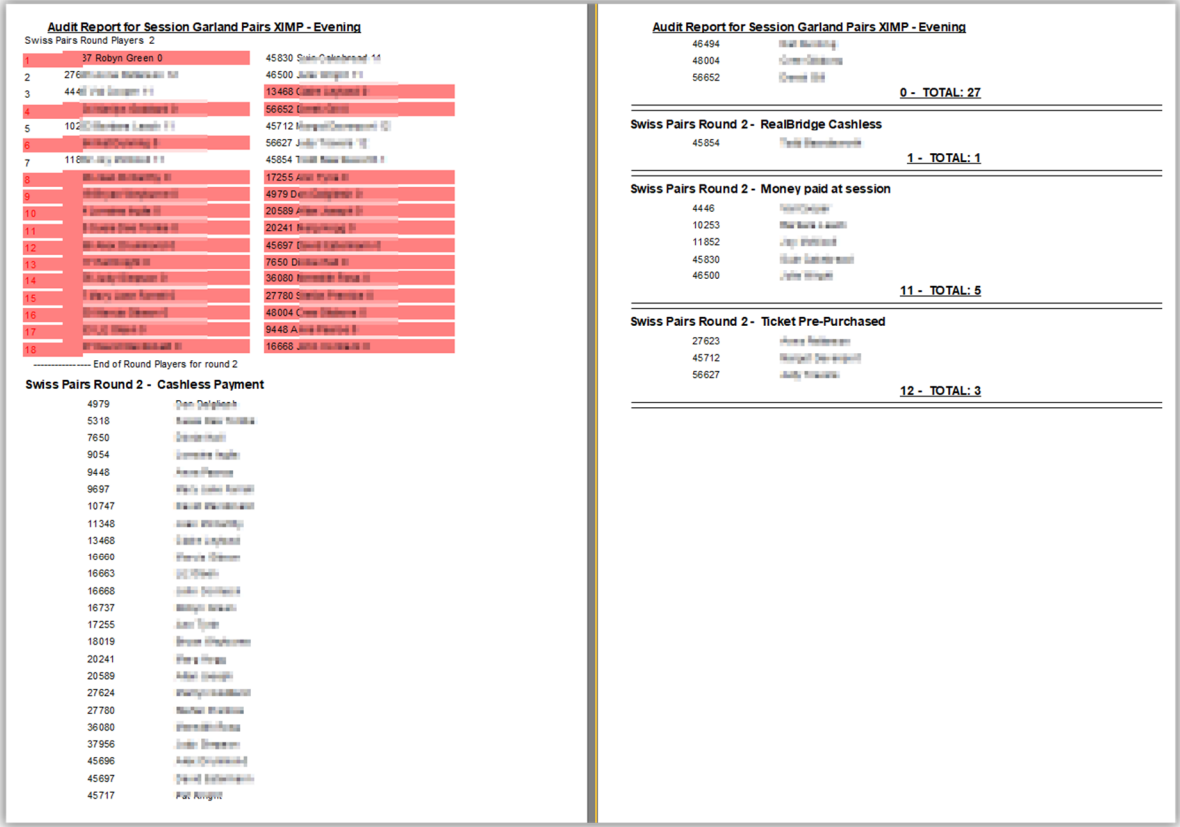

The report shows the payment type allocated to each player and the groups of payment types summarised.

The highlighted players have chosen Cashless Payments but have a low balance in Scorer's records.

If, after the payment is processed, it is determined that one or more settings are incorrect, then the UnProcess Payment option is available.

**NOTE:** After processing the payments

### Administration and reporting

In the Club Membership, there is a new tab called "Cashless Payments

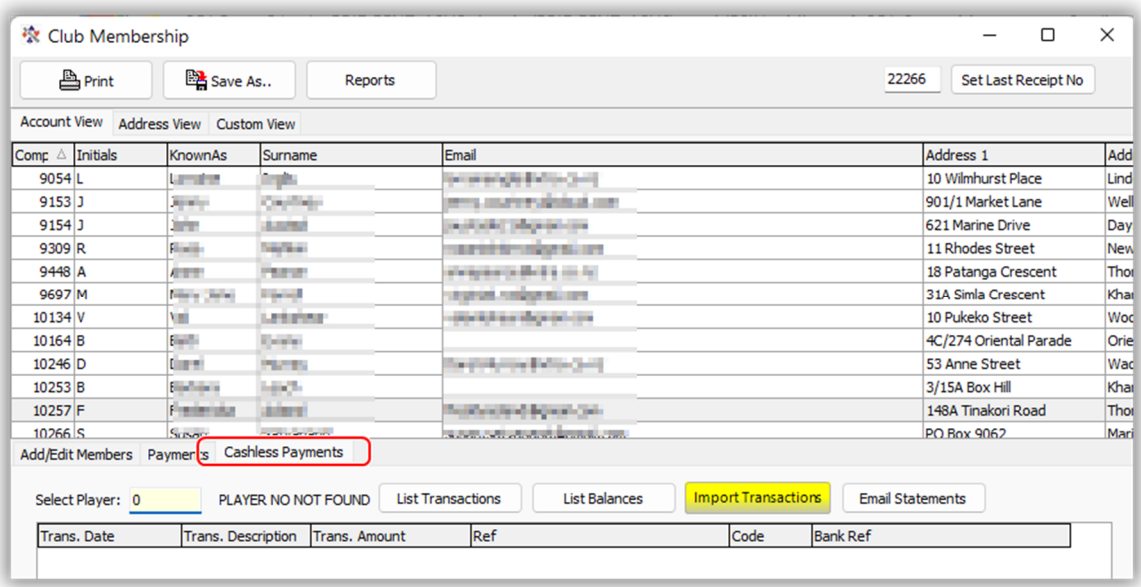

In this screen the user is able to see transactions and balances for members, import payments and email statements.

Selecting player 0 shows information for all members. These can be sorted and filtered as required by the user.

#### List Transactions

Entering the computer number of a player and selecting "List Transactions" shows all the transactions for that player. This is a reporting tool and can not be changed here.

If Select Player is 0, then all members are listed:

If a specific member number is entered, then the first 4 columns are no longer required in the table and are removed.

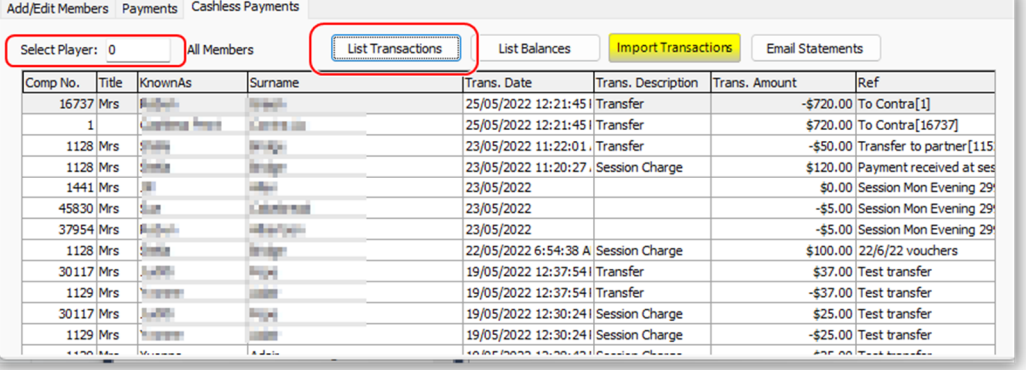

Once again, all columns are able to be sorted and filtered to make it easy to see transactions for a specific date (range) or specific player(s).

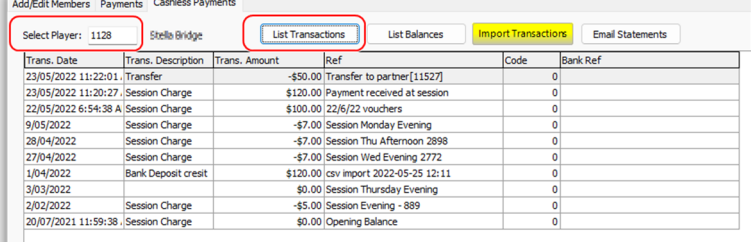

#### List Balances

Initially this shows the balance for the player selected (or for all players if 0 is selected)

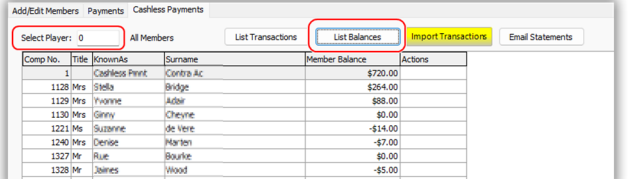

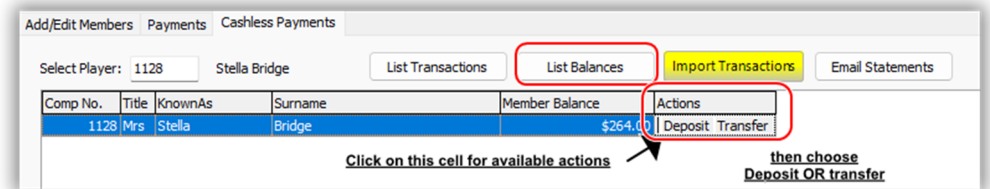

Clicking in the "Actions" cell on the row of the player gives options to manually add (withdraw) money from the player's account or to transfer money to another player.

All transactions are recorded for audit purposes, so if a transaction is completed incorrectly, then another transaction is required to reverse that.

#### Deposit

Clicking Deposit brings up a window to allow for a deposit (withdrawals are negative deposits)

The user should always add a Reason for this.

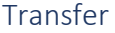

This option allows the user to transfer from one plyer to another.

When the player receiving the transfer is not found, then this is indicated, allowing for correction before transferring the funds. IT WILL NOT STOP THE TRANSFER!

Any transfer of this nature automatically records the numbers of the player s in the reason for BOTH transaction entries (the receiving player has the computer number of the player it is from and vice versa)

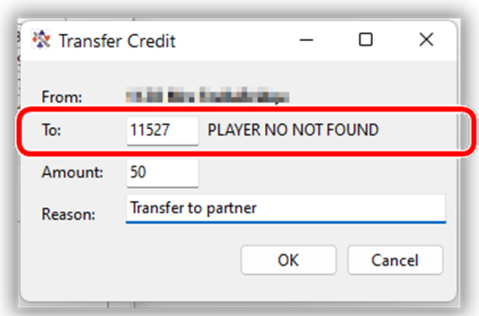

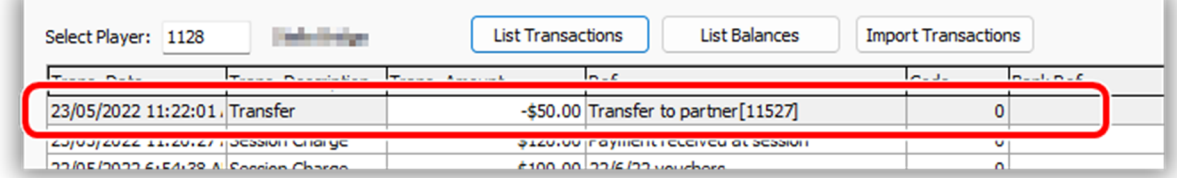

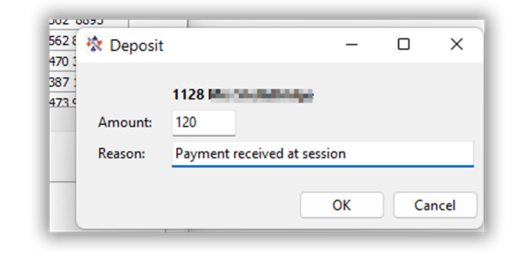

It is suggested that the club create a new member number 1 with the name

KnownAs = Cashless Pmt

Surname=Contra Ac

By using this, funds can be transferred if there is a problem with a member that requires adding or subtracting finds, and the process is audited.

#### Import transactions

This allows the user to import a csv file which contains fields SPECIFICALLY NAMED:

Date : The date of the bank transaction.,

Amount: The amount of the transaction,

Particulars: MUST be one of "TblMoney" | "Sub" | "TEntry",

Code: Only used if this is a tournament entry (TEntry) and needs to be the eventid of the event,

Reference: The computer number of the member or player entering a tournament.

All other fields are ignored.

*HINT:* If your csv file has, say, the player numbers in the code field, and nothing in the Reference, then you can change the headings and the file will import correctly.

#### *NOTE: Your csv file may have other fields or be in a different order. This is not a problem as long as the columns named here are in the file.*

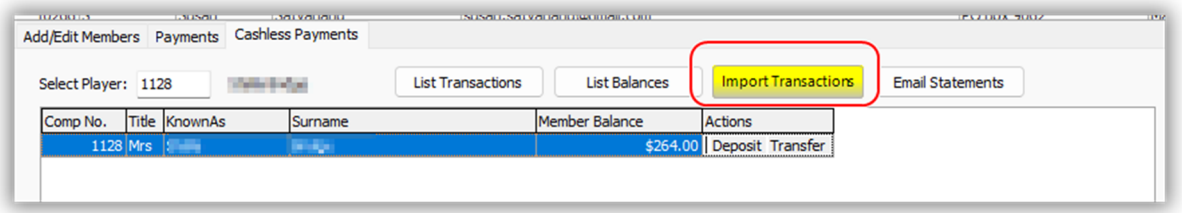

It is important to note at this point that along with all cashless payment deposits, this screen can allow for import of subscription payments, Tournament Entries and other member related payments.

If the Import Transaction button is **YELLOW** then it means that there are unprocessed transactions that need dealing with. These should be sorted out before importing more from another file.

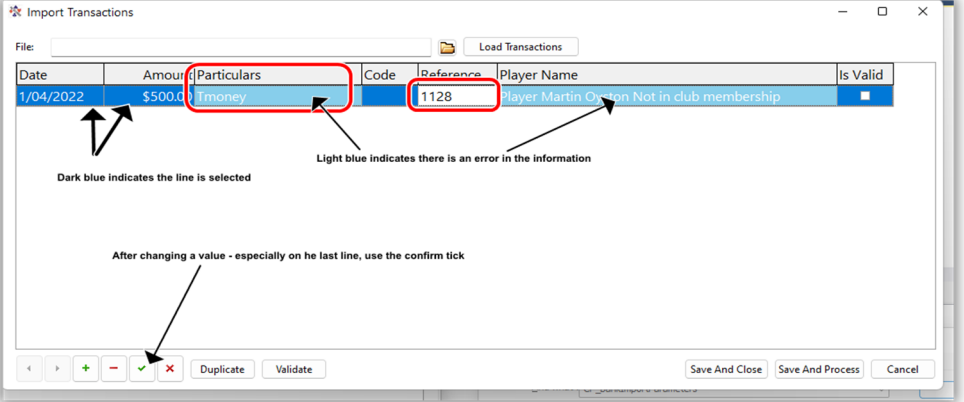

Once all the fields are correct, the "Save and Process" button will process the transactions to the appropriate tables.

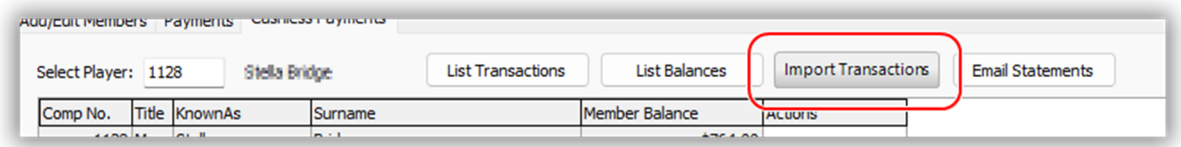

If there are no transactions waiting, the Import Transactions button is grey.

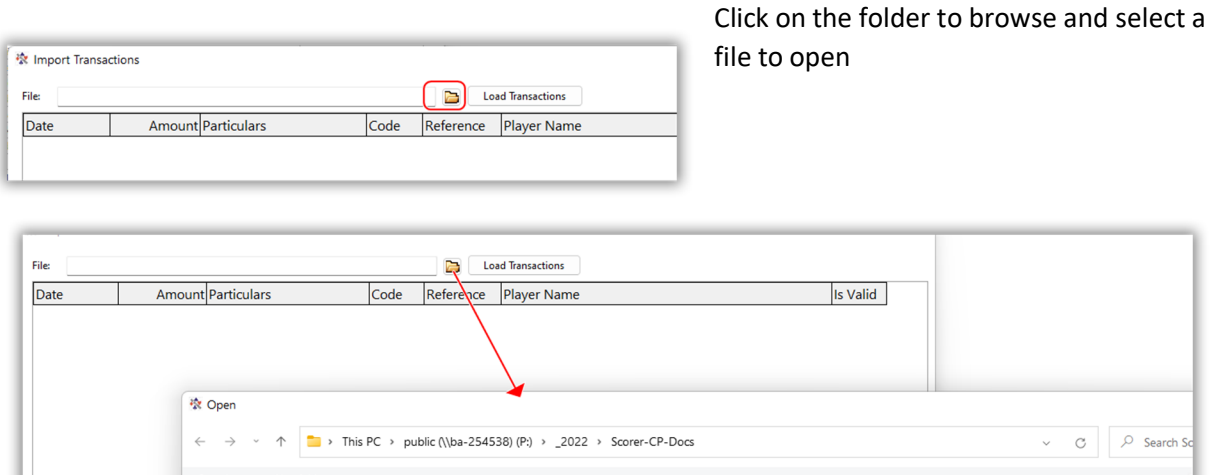

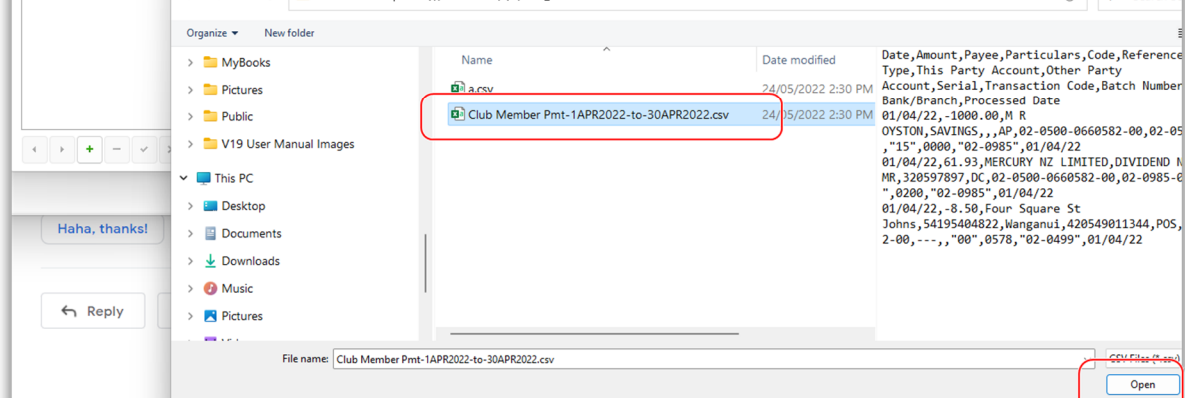

When the file is selected and opened, initial validation is done on the fields.

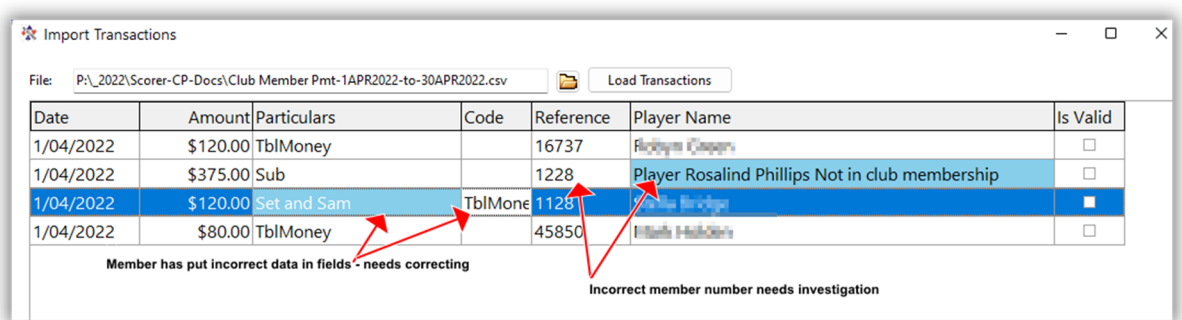

1 – These records are correct – the member has entered TblMoney in the particulars and their computer number in the Reference. Note that this is NOT case sensitive so "tblmoney" or "TBLMONEY" are all acceptable. The system has looked up the players' names from the computer number.

2. The member has put incorrect data in the fields – this is highlighted in light blue to show that it needs correcting. The fields can be corrected manually in this screen.

3. When the reference is corrected to a computer number, the system looks up the name. If the number is a valid NZB number but not a member this will be shown also.

Helpful Hints:

- 1 Use the cursor keys to move down the column. If there are a number of users with incorrect particulars that should say "TblMoney" then copy the text "TblMoney" and paste into each cell.
- 2 If couples pay together, then the line can be duplicated then proportion the payment amount to each player. Alternatively make the payment to one player then use the transfer button to move money from one player to the other.
- 3 Merge payments made by the same player on the same day for the same amount. IF this happens then the system will not handle both payments and take them as a duplicate causing a discrepancy with the bank.

#### Import Transaction Controls

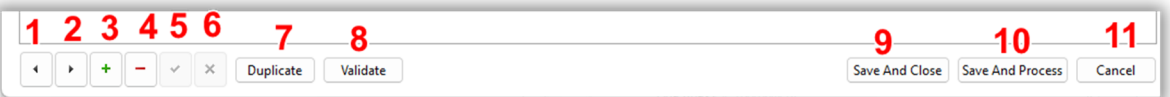

- 1 Move UP one row
- 2 Move Down one row
- 3 Add a row to the entries [Defaults current date, \$0, TblMoney, 0 (player number)
- 4 Delete the current line
- 5 Accept changes made to the current field
- 6 Cancel changes made to the current field works until you leave the current line
- 7 Duplicates the selected line User must then change the \$ amounts to balance with the original transaction
- 8 Validates all lines, highlighting any issues
- 9 Saves the current state of the records without assigning any transactions to players
- 10 Saves the current state and processes any transactions able to be processed correctly, leaving any other transactions to be processed after correction.
- 11 Cancels any changes made since the import.

#### Save and Process

This will validate the lines and process any valid payments.

The invalid lines will not be processed and remain in the table until they are manually removed or corrected and processed, with one exception.

**Lines with Particulars = "TEntry" AND an eventid in the code AND a valid NZB number (even though they are not a member) will not show as valid (not being a member) but WILL be processed to the Tournament Entries.**

### Email Statements

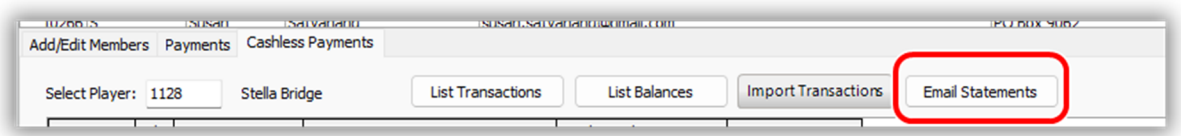

This allows the user to email statements to members who have are active in the Scorer Cashless Payments system.

A separate application has been installed to manage the email, and the statements may be emailed to an individual or to all members.

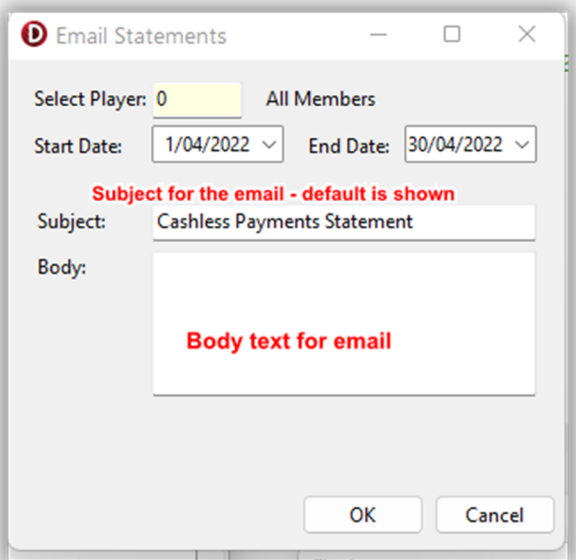

 $\Box$  $\times$ 

**State Roller** Start Date:  $1/04/2022 \times$  End Date: 30/04/2022  $\times$ 

> With "TblMoney" in the Particulars and Final Foundation of the Fancouses and<br>
> your computer umber in the reference.<br>
> Regards and Happy Bridging<br>
> A Manager

> > OK

Cashless Payments Statement

My Club

**D** Email Statements

Select Player: 1128

Subject:

Body:

The default settings are as shown, with the date range for the entire month prior to the current date, Select Player = 0, so all players will receive their email, Subject defaults to "Cashless Payments Statement, but this is free text and can be modified.

Body: Is the body of the email and can be used to assist the user in understanding what is being sent or to pass on some generally good feedback about the club,

The subject and body are common to all emails

The emails use a report in the system folder called CP\_mail\_bg.

Although the user is able to modify this, it is

recommended that a cautions approach be taken to modifying information which is being emailed to potentially the entire club membership.

The resulting report is produced as a pdf and attached to the email.

It is important to note at this stage that any user who does NOT have an email address has the mail sent to the club email.

口☆ nz.scorer.mail@gmai. Cashless Payments Statement - This is a test. Your first Cashless Payments statement is attached. We would apprecia

Mail is received from NZ Scorer mail, with a reply to address being the club email

The mail has an attachment called "CP\_Transactions.pdf"

Cancel

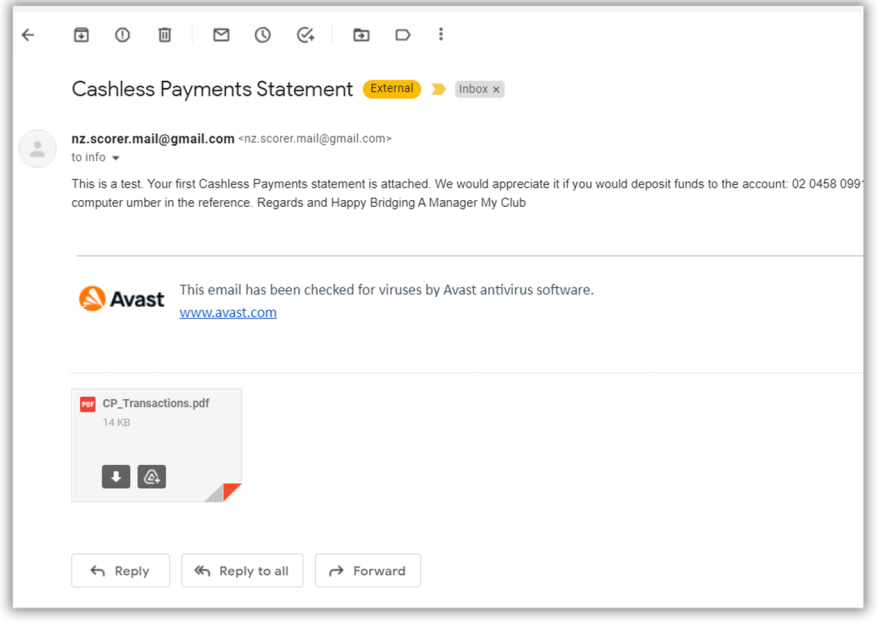

#### Opening the attachment shows the statement

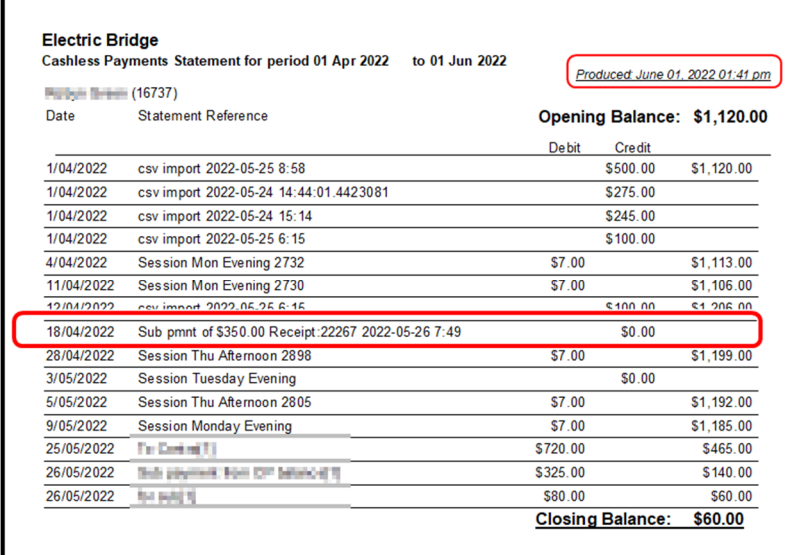

The format for the report is easily customisable for any specific club.

Debits and credits are shown and the net balance at the end of the day of each transaction is shown on the right.

A warning message may be inserted if the balance is below a certain value, at the discretion of the club.

In the example above, the

subscription was banked on 18/4/2022 as "SUB" separately from the "TblMoney", so it does not go into the player's credits but gives

e.g.

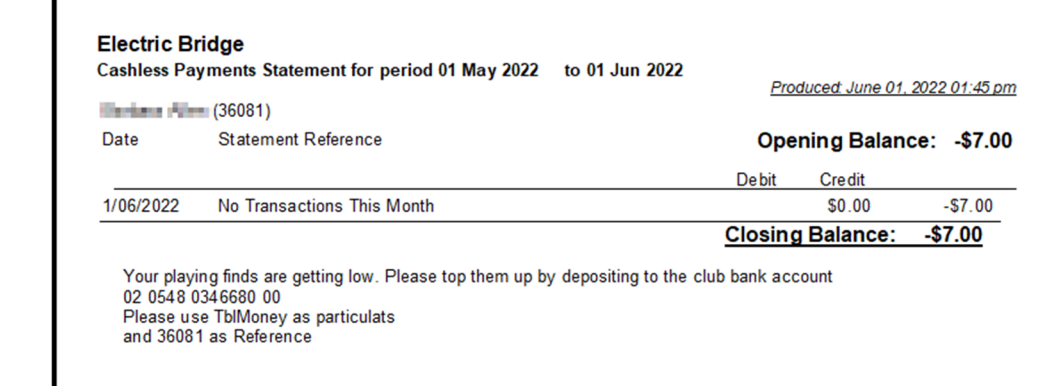

### Tournament Entries

If the Import from csv option is used with:

Particulars = TEntry

Code= EventID of the tournament (get this from the calendar)

#### Reference = PlayerID

The information will be stored in a table TournamentEntryPayments, which will be linked to the entries when entered/uploaded in the tournament entries screen.

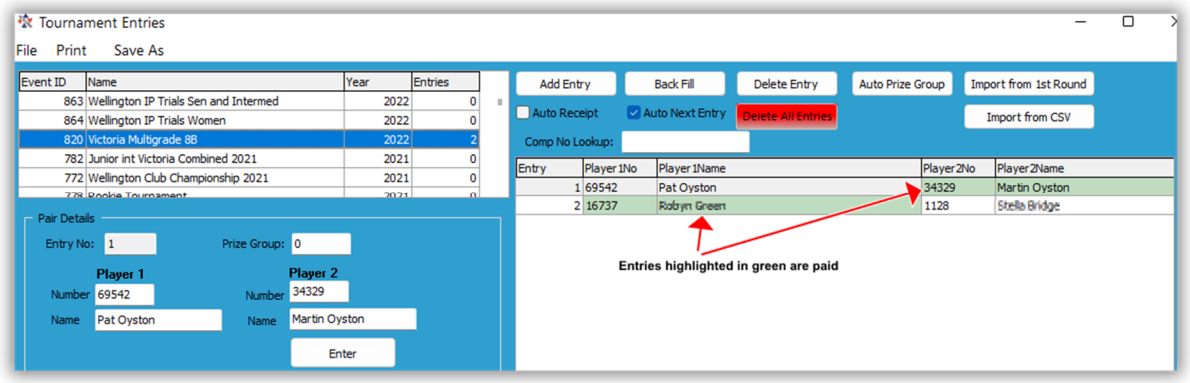

Note that the entries may be re-loaded or even uploaded from round 1 and the payment status remains.

NOTE: This can be easily used to record entries to special events like Christmas Party. The event can be set up as a tournament with 0 C-points and the entries put in the tournament entry screen.

When payment is received it is imported through the cashless payments screen as TEntry with the eventid in the code, and those that have paid will highlight in green.

## Tips for applying Tournament Entry cash Payments

If there are a number of payments come in, then go to the Options  $\rightarrow$  Membership screen and change the "Default Particulars" to TEntry

#### **THIS WILL NEED TO BE CHANGED BACK AFTER ENTRIES ARE ADDED**

Although it is not necessary to change the default, it may save a lot of typing.

Now go to the membership screen  $\rightarrow$  Cashless Payments tab.

Click Import Transactions

Click the + to add a line

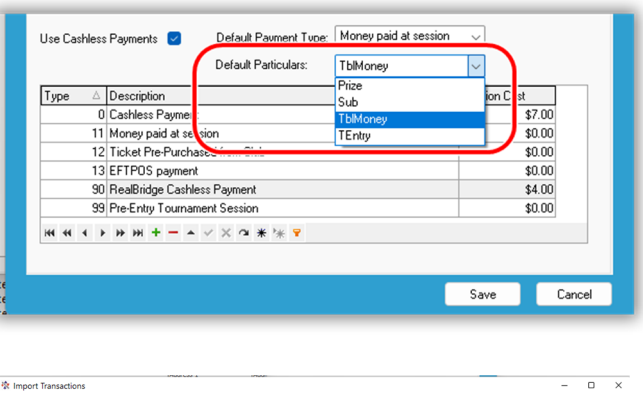

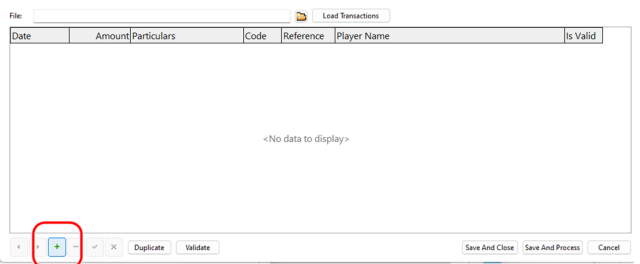

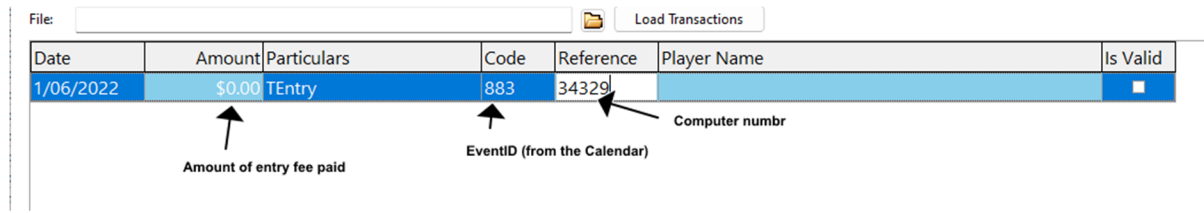

When amount, particulars, code and reference are completed, click on the tick control at the bottom of the window

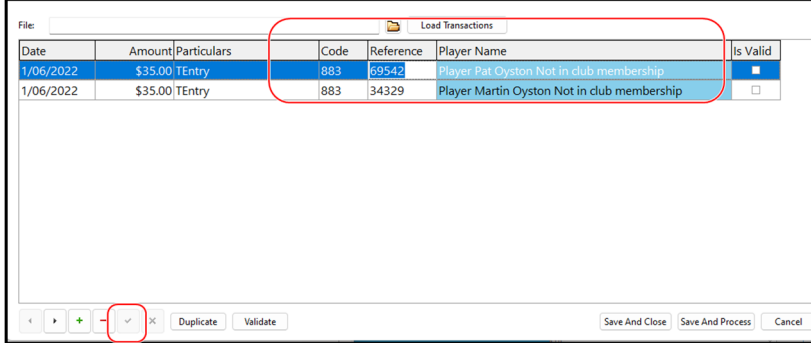

The player number is looked up and you are ready to save and process the entry fee.

NOTE: The "Is Valid" column indicated it is not valid if the player is not a club member, but this is ignored for tournament entries.

When finished with the manual entries here, remember to change the default particulars back to TblMoney (or whatever it was set to).

### Extra Reporting

There are two reports delivered in the Admin folder of the reports.

CP\_Statement allows the user to print a statement for a chosen member for a specific timeframe. This report replicates those emailed.

CP\_Report gives the debits, credits and net balance for the Cashless Payments system as well as a list of members with their starting balance, closing balance and net transaction amounts over the period chosen.

Martin Oyston BridgeNZ (2004) Ltd.